## **Kurzanleitung Online-Buchung Hallenbad-Tickets**

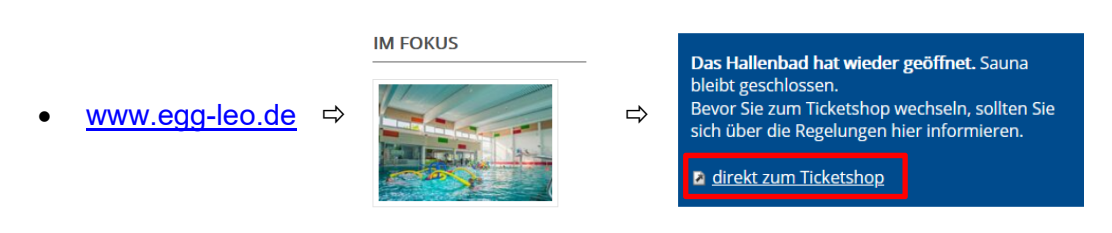

- gewünschte **Nutzergruppe** auswählen, z.B. Familien oder Schwimmer/Aquajogger
- gewünschten **Tag** auswählen
- Tickets kaufen auch der anklicken
- Zeitfenster / **Slot** auswählen Dazu entweder die Seite herunterscrollen, oder den  $\blacktriangledown$  rechts neben der obersten Uhrzeit anklicken. Dann werden alle Zeitslots sichtbar.

## **ACHTUNG:**

**Wegen der Unterscheidung in die verschiedenen Nutzergruppen (z.B. Aquajogger, Schwimmer, Nicht-Schwimmerbereich) ist das etwas unübersichtlich.** 

**Bitte vor Buchung nochmal versichern, ob eine Ermäßigung besteht (z.B. Behinderung oder Karlsruher Pass) und was genau gewünscht wird: Schwimmerbereich – Aquajogger – Nicht-Schwimmerbereich?** 

**Eine Stornierung NACH Abschluss der Buchung ist nicht möglich!!!** 

**Personenzahl** auswählen

Wenn sich z.B. die Familien gemeinsam im Nicht-Schwimmerbereich aufhalten will, buchen alle Nichtschwimmer. Möchte 1 Person aber zeitgleich Strecken schwimmen oder Aquajogging betreiben, ist für diese Person "Schwimmer (13.00 – 15.00)" oder "Aquajogger 13.00 – 15.00) zu buchen.

 Weiter bis zur Eingabe der "**persönliche Daten**" Mailadresse ist Pflichtfeld. bei Hygienekonzept und Haus-Badeordnung akzeptieren

beim Warenkorb

- Zahlart auswählen  $\Rightarrow$  "Bezahlen" klicken
- Tickets ggf. personalisieren Bei Buchung von mehreren Personen müssen nun die Tickets personalisiert werden, ansonsten erfolgt gleich hier der Ausdruck / Download
- auf **Ticket anzeigen** klicken.
- Ticket **downloaden (und ausdrucken)** oder **auf Smartphone speichern**